# **Handleiding Studio MZ**

Studio MZ is het community-platform voor medezeggenschapsleden, ambtelijk secretarissen, opleiders, adviseurs, juristen en advocaten. Om mee te kunnen praten is het nodig dat je een account aanmaakt waarmee je 30-dagen lang Studio MZ kan uitproberen. Daarna is het mogelijk om een lidmaatschap aan te gaan. Meer informatie over een lidmaatschap kan je vinden op deze pagina.

Wanneer je bent ingelogd op Studio MZ en je wilt informatie zoeken of delen, spreekt het menu waarschijnlijk voor zich. Maar onderstaand staan alle te lopen stappen op een rij.

Menubalk

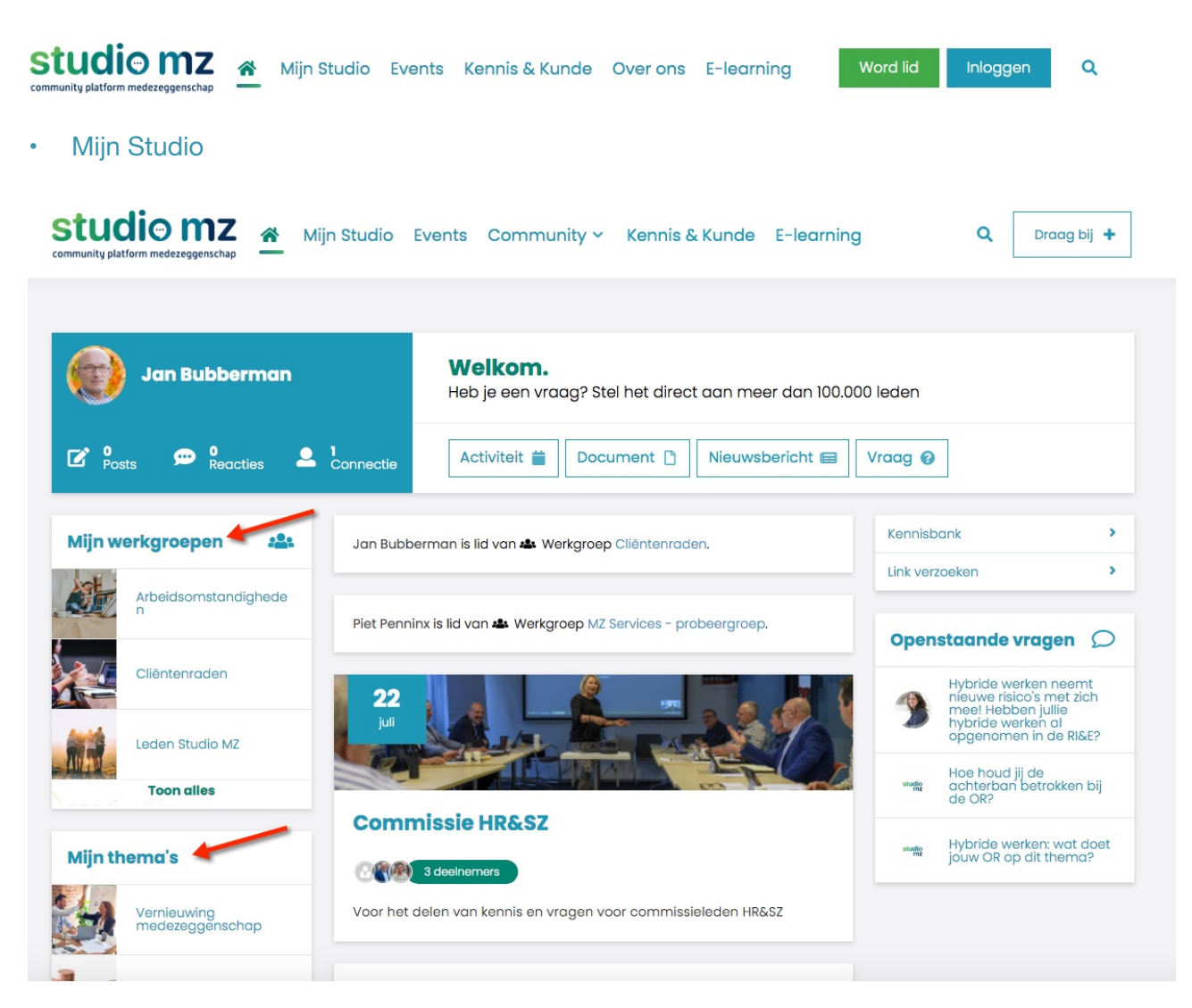

In 'Mijn Studio" kan je vinden van welke 'groepen' je lid bent. De groepen ook wel "mijn werkgroepen" genoemd zijn specifiek gericht op bepaalde doelgroepen (Dagelijks bestuur - OR voorzitters - diverse platformen etc.).

Ben je nog geen lid van een groep en wil je daar lid van worden dan kan je dat gemakkelijk regelen door op de desbetreffende button (knop) 'Lid worden' te drukken.

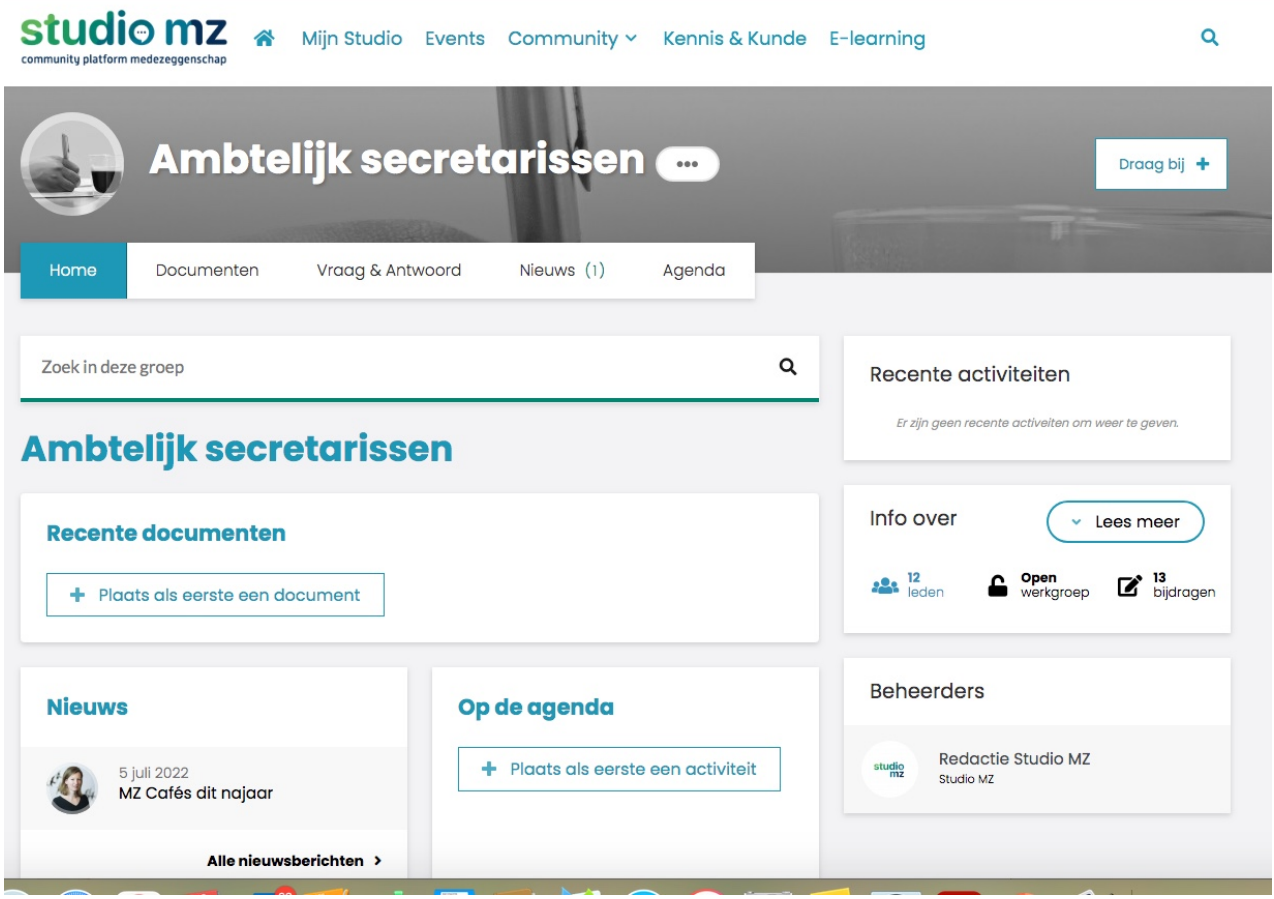

Bovenstaand plaatje is van de werkgroep Ambtelijk secretarissen. Ieder groep heeft een eigen menubalk.

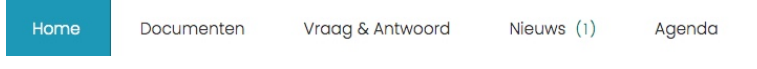

De button 'Home' geeft aan dat je op de startpagina van de desbetreffende groep bent.

• Documenten: wanneer je daar op klikt dan kom je in de omgeving waar je diverse documenten kan vinden die betrekking hebben op de desbetreffende groep.

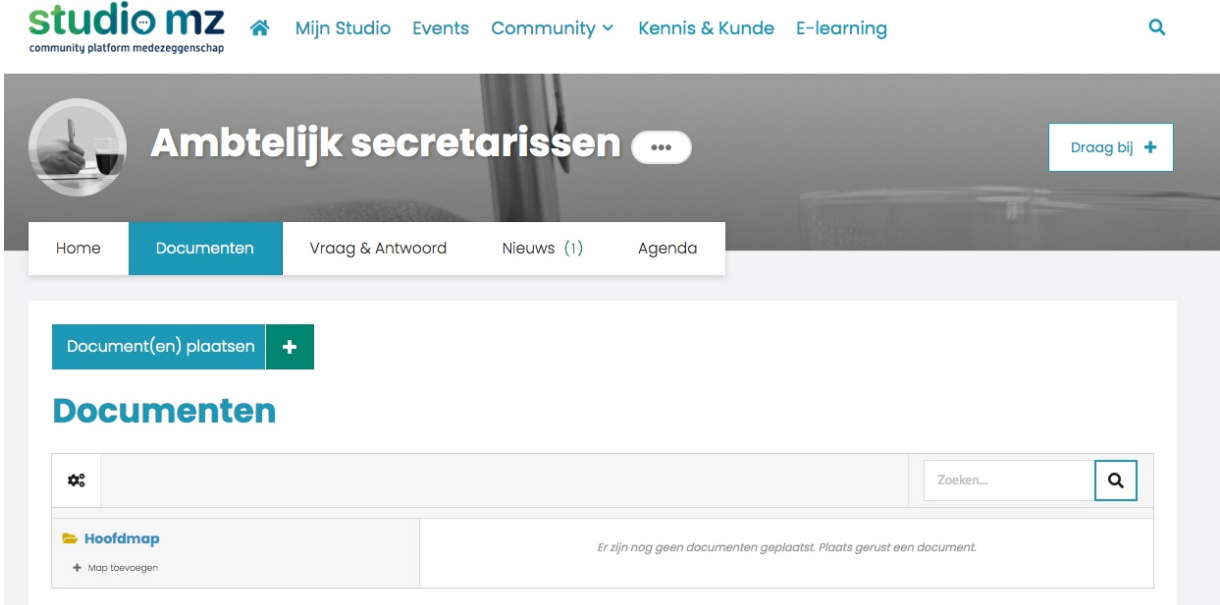

In het voorbeeld zijn er geen documenten aanwezig. Maar heb je zelf een document wat je graag zou willen delen met anderen dan kan je op de button: Document(en) plaatsen klikken of op het + om het desbetreffende document te uploaden. Zijn er veel documenten geplaatst dan kan je drukken op het vergrootglas om naar iets specifieks te zoeken.

• Vraag & Antwoord: heb je een vraag of ben je op zoek naar een antwoord dan kan je dat daar vinden of stellen.

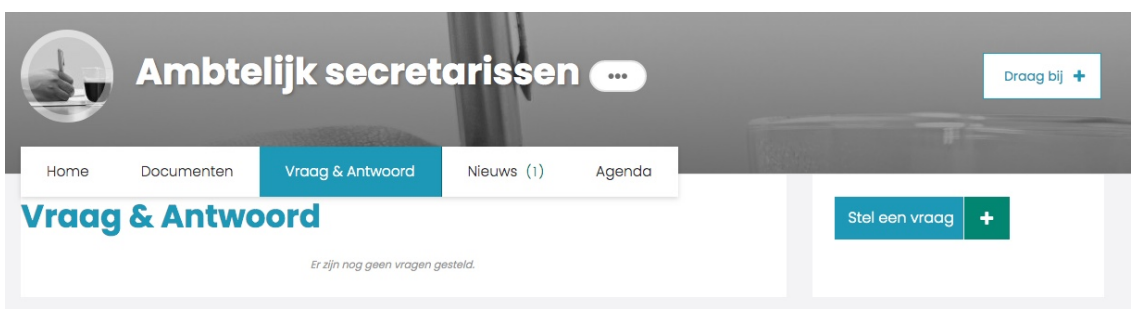

Wil je een vraag stellen druk dan hier op de button: Stel een vraag of druk op het +

• Nieuws: Is er iets nieuws te melden die betrekking heeft op de desbetreffende doelgroep dan kan je dat daar vinden.

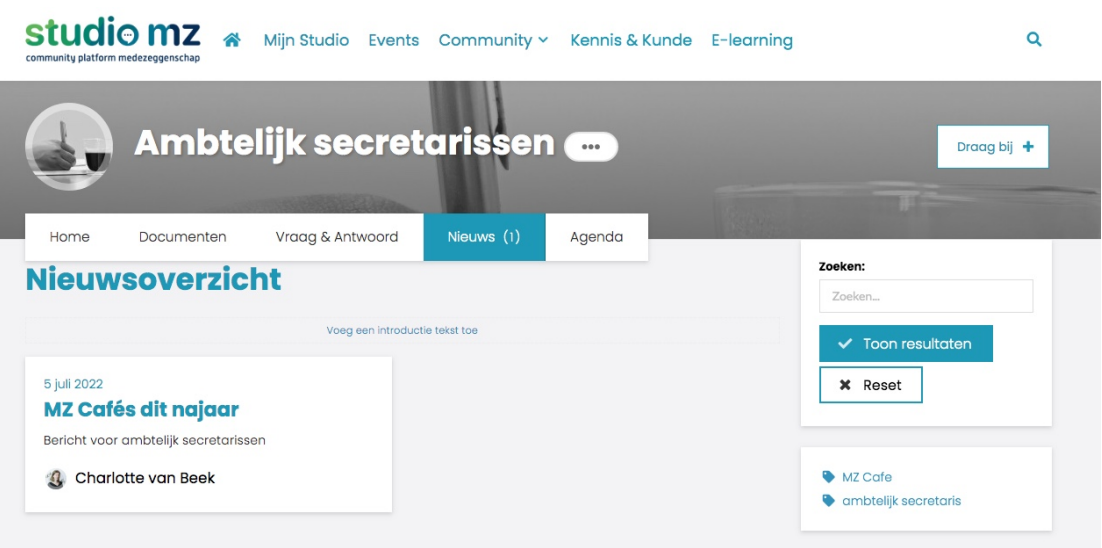

• Agenda: is er binnenkort iets gepland? Bijvoorbeeld een webinar, een online bijeenkomst of een fysieke ontmoeting? Dan kan je daar vinden.

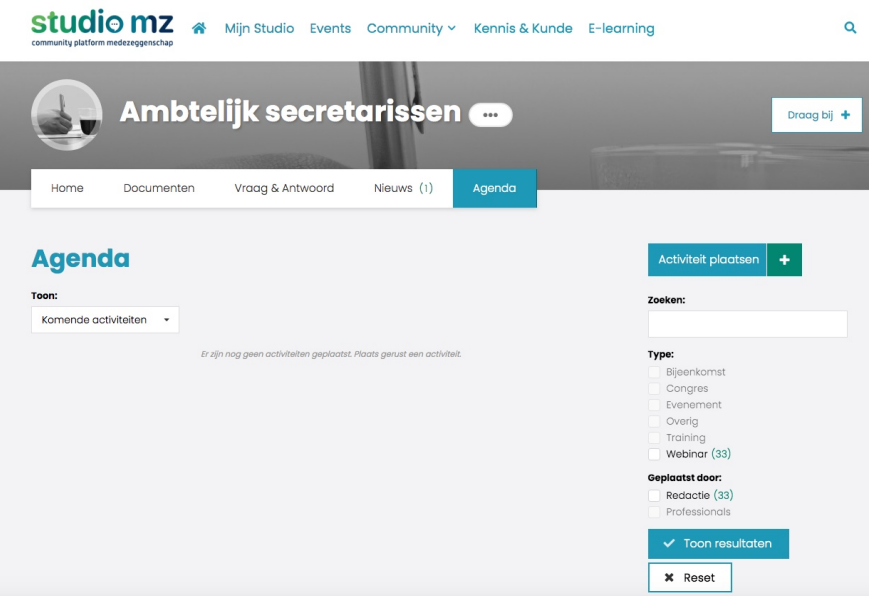

Wil je zelf een activiteit inplannen? Dat kan door te klikken op Activiteit plaatsen of het +.

Mocht je nog een vraag hebben over de (werk)Groepen dan kan je die stellen via de mail: [info@studiomz.nl](mailto:info@studiomz.nl) of klik op Support (onder: Over ons) in de menubalk.

### **Thema's**

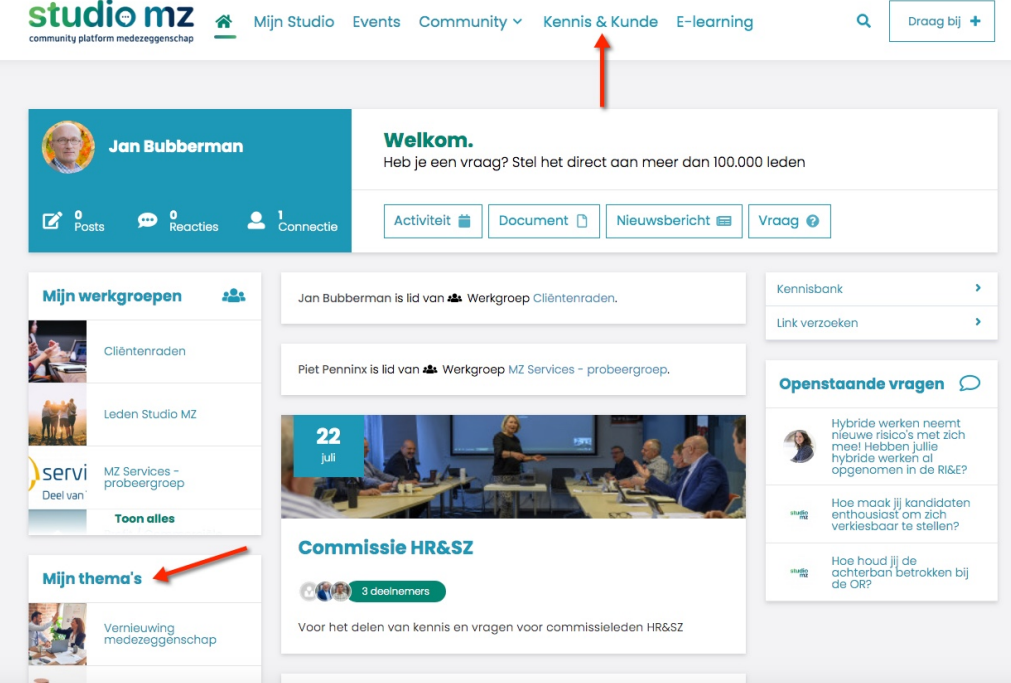

Onder 'Mijn Studio' kan je onder 'Mijn thema's' de onderwerpen vinden waar je lid van bent. Maar wanneer je klikt op 'Kennis & Kunde' krijg je een totaal plaatje te zien van alle onderwerpen die beschikbaar zijn in Studio MZ.

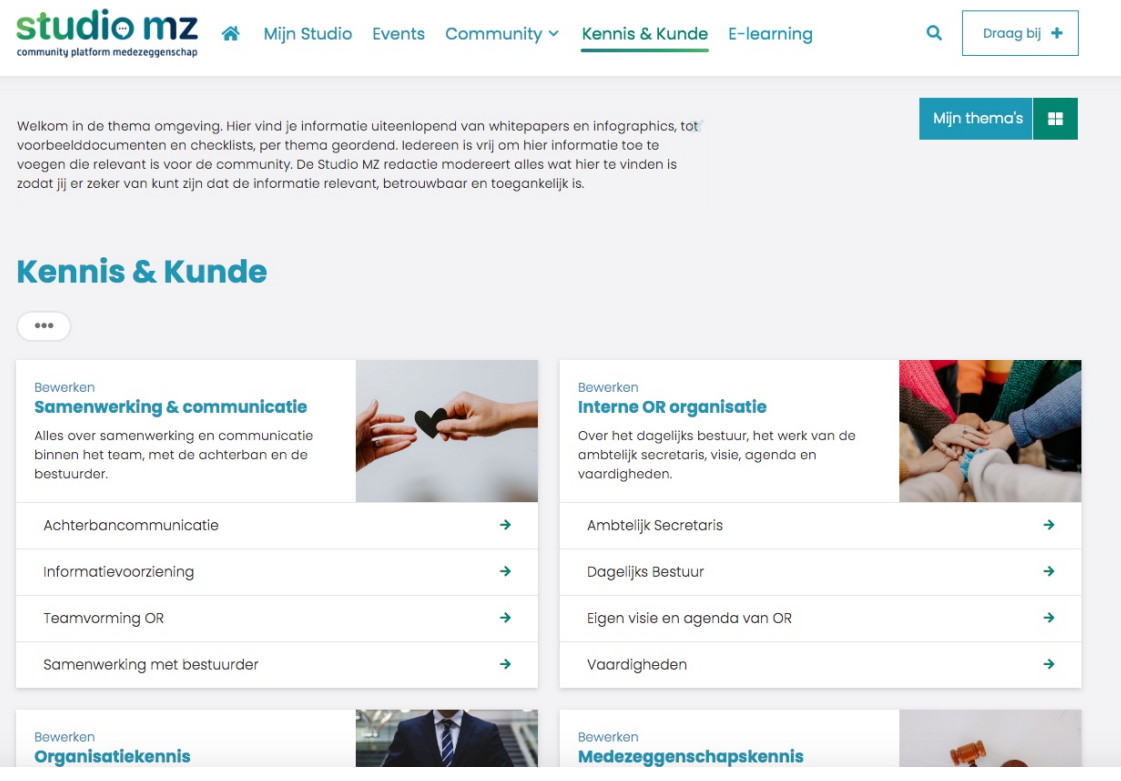

Je kan in ieder thema klikken op het desbetreffende onderwerp voor meer informatie. Als voorbeeld maken we gebruik van Achterbancommunicatie.

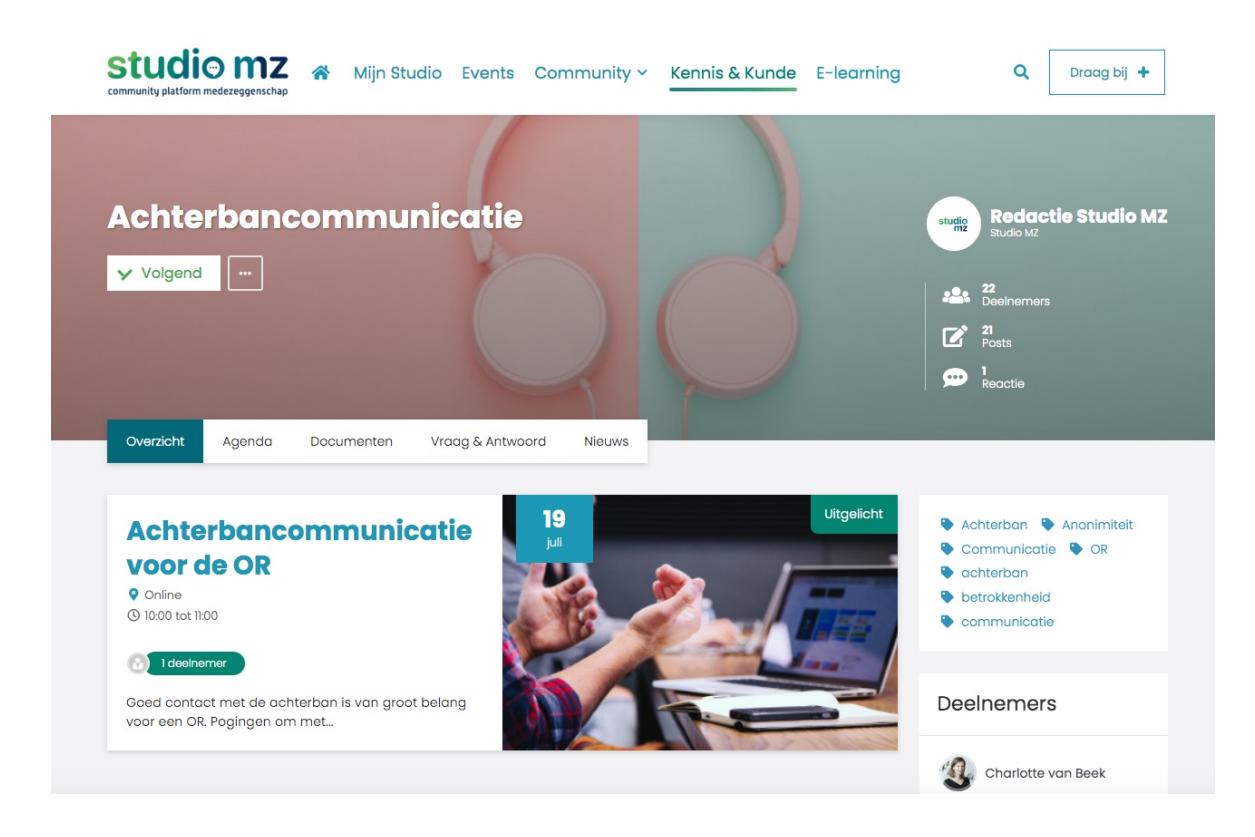

Ook hier zie je weer een eigen menubalk. Alleen is dit geen 'home' maar een 'overzicht' pagina. Wat je op deze pagina kan vinden is wanneer er specifieke 'online' of 'fysieke' workshops of webinar's zijn. Wil je je opgeven voor een webinar?

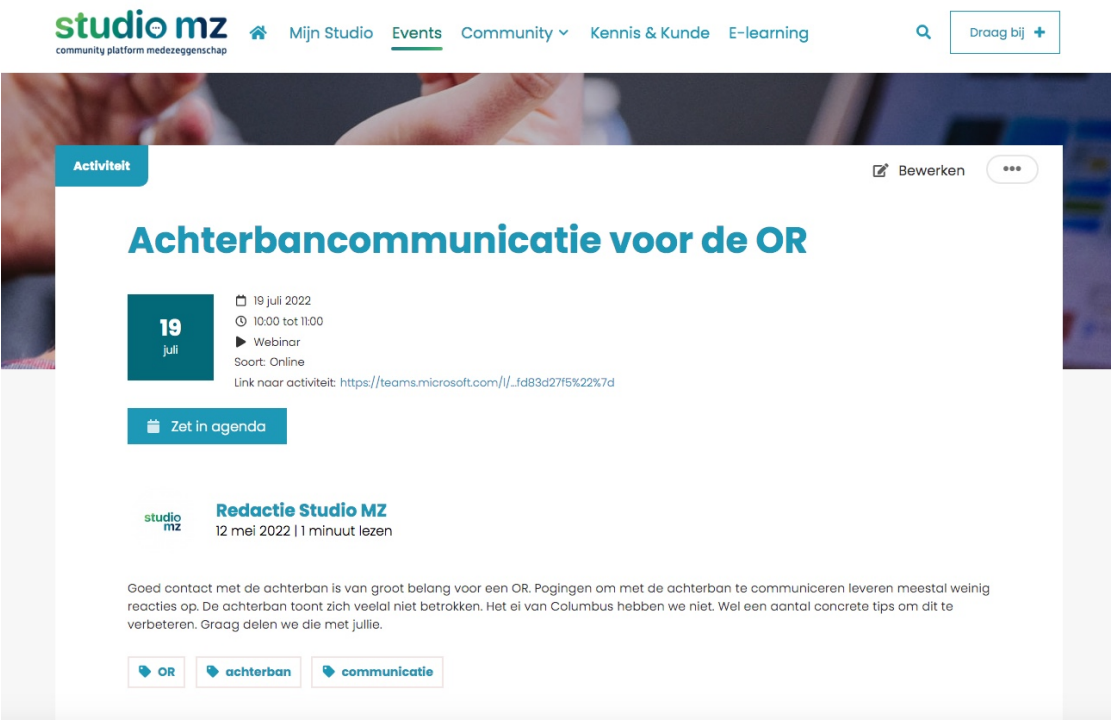

Klik dan op de desbetreffende knop 'Aanmelden' en laat de bijeenkomst in je agenda zetten. De link voor het webinar staat in de tekst.

#### • Agenda:

In de agenda staan de toekomstige 'online' of 'fysieke' bijeenkomsten waar je je voor kan 'aanmelden'.

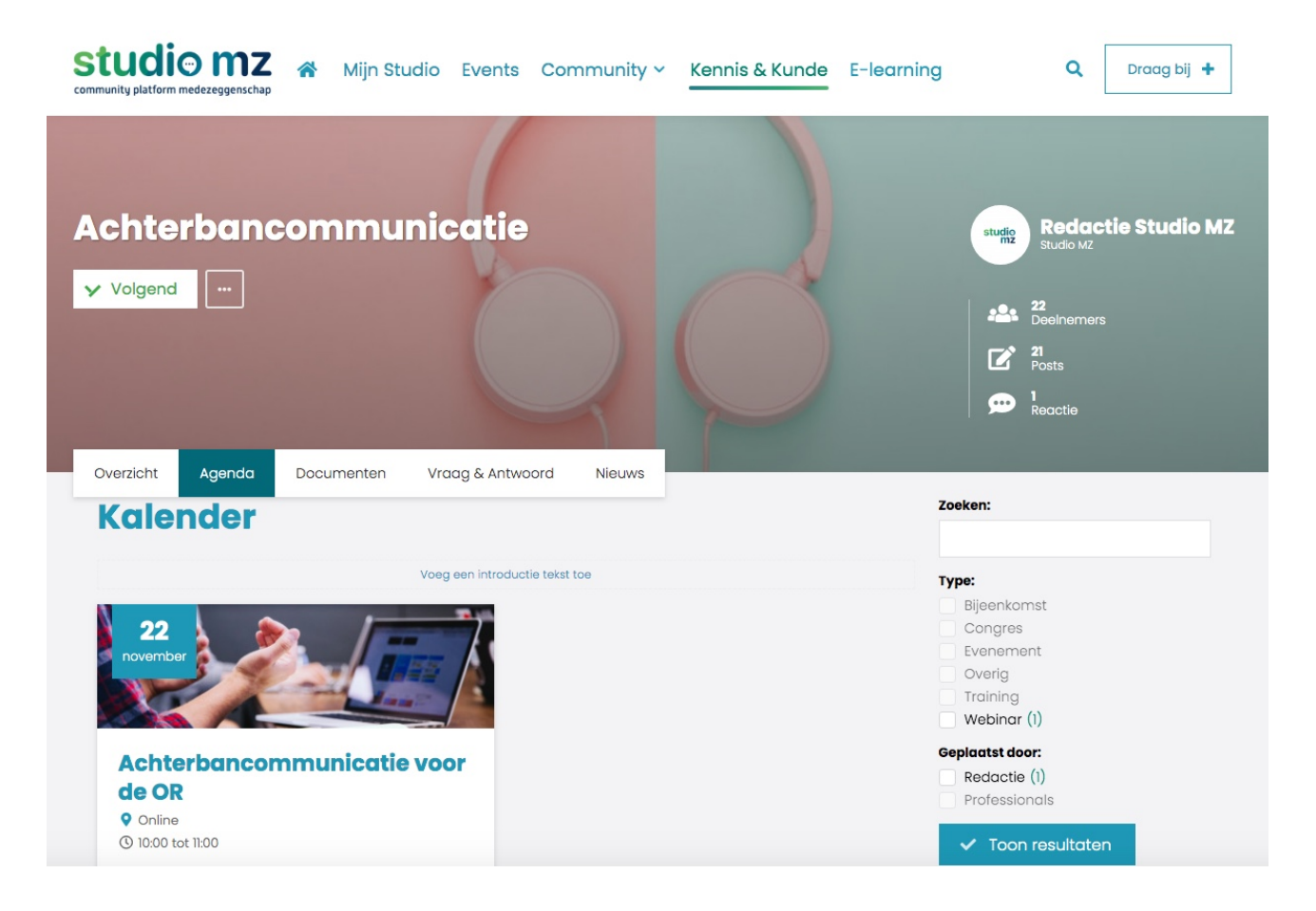

Documenten:

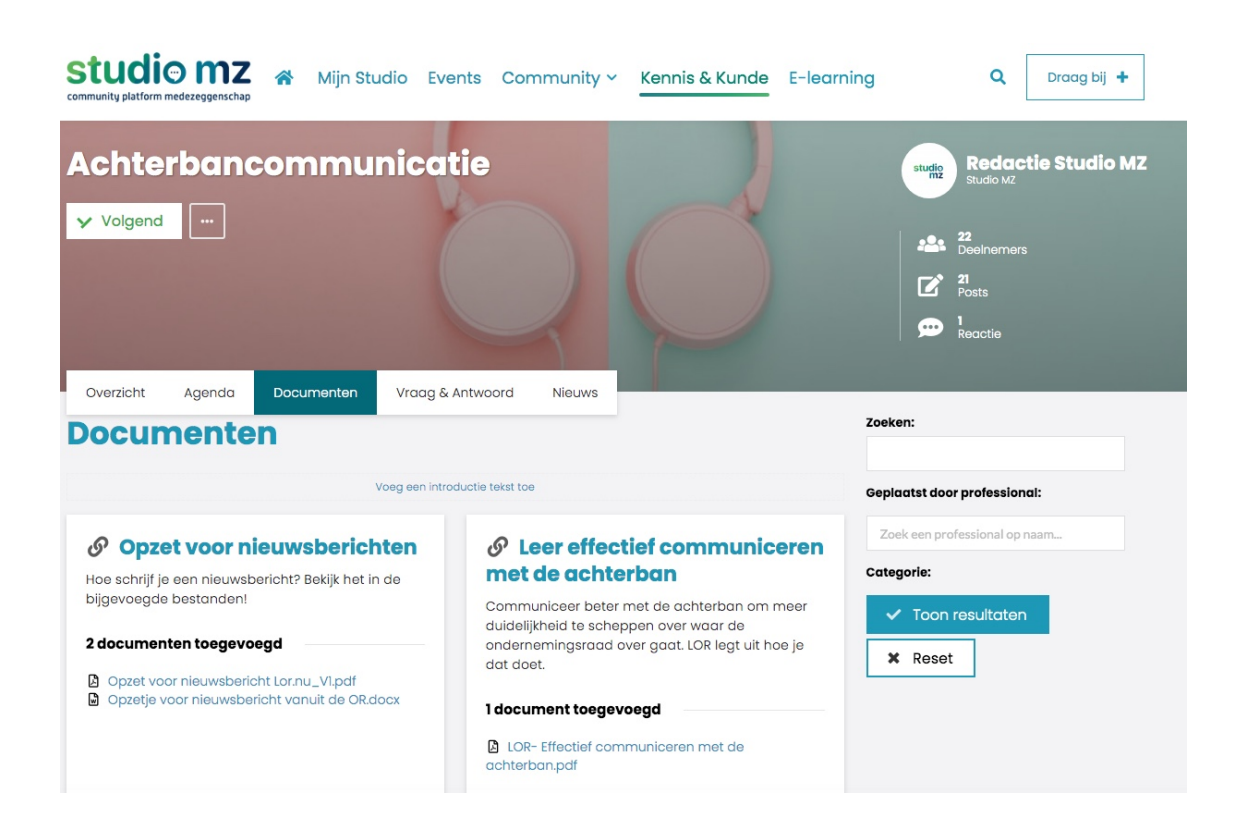

Bij praktisch ieder onderwerp zijn er wel diverse documenten te vinden. Vanuit het voorbeeld kan je op twee manieren bij de documenten komen. Klik op het hoofdonderwerp 'Opzet voor nieuwsberichten' of op 1 van de daaronder genoemde documenten.

Klik je op het hoofdonderwerp dan kom je op de volgende pagina:

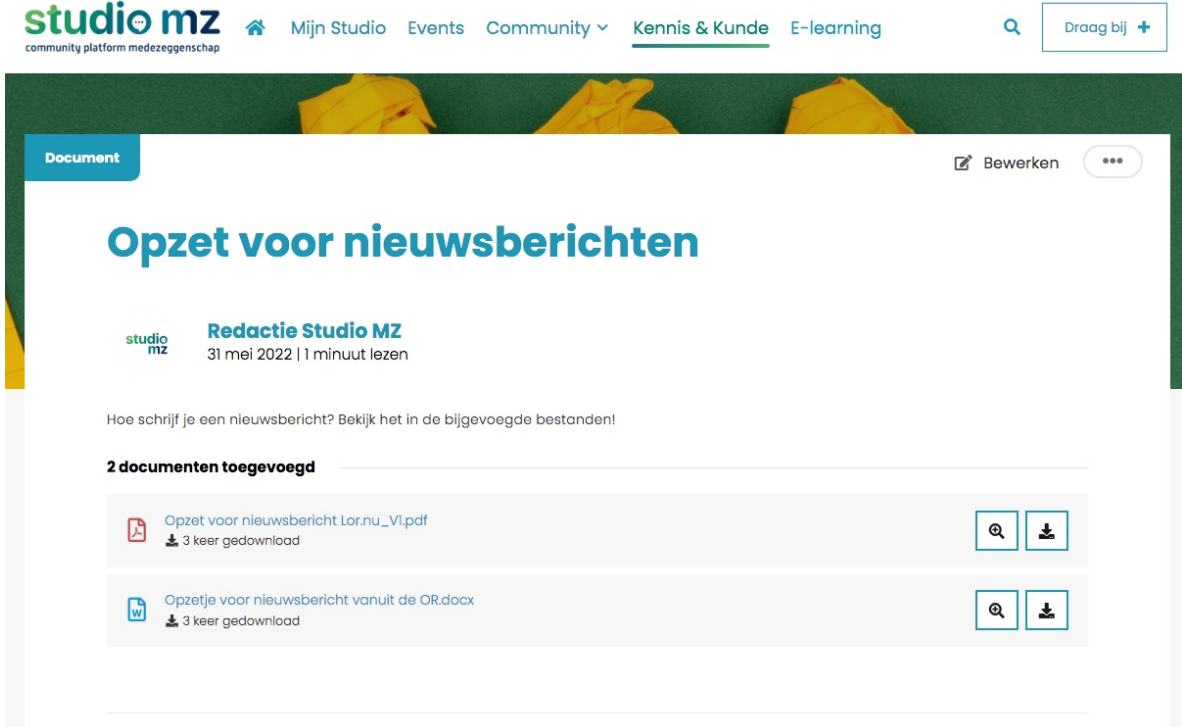

Wanneer je klikt op het knopje met het pijltje naar beneden dan kan je het desbetreffende document downloaden.

• Vraag en Antwoord

Bij vraag en antwoord kan je alle vragen vinden die er zijn gesteld in de afgelopen periode.

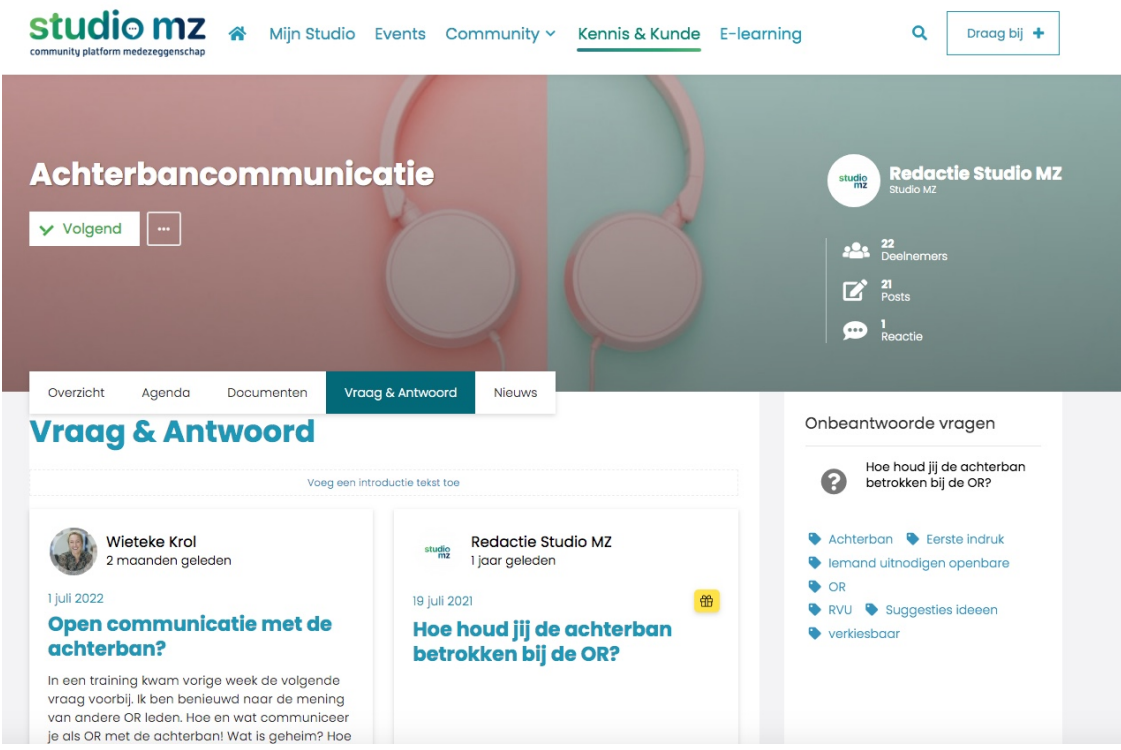

Wil je reageren op een vraag? Klik dan op de titel van de desbetreffende vraag:

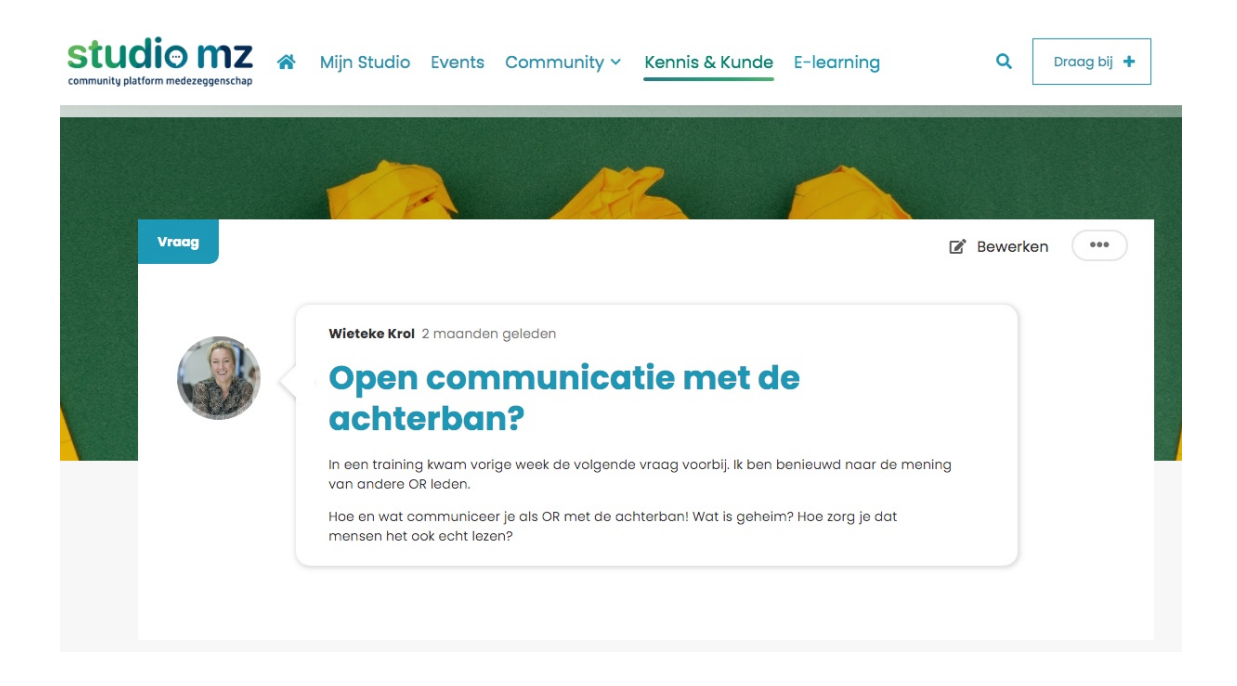

Wanneer je dan naar beneden scrolt dan kan je reacties van andere medezeggenschapsleden vinden. Maar je kan zelf ook direct reageren op de vraag:

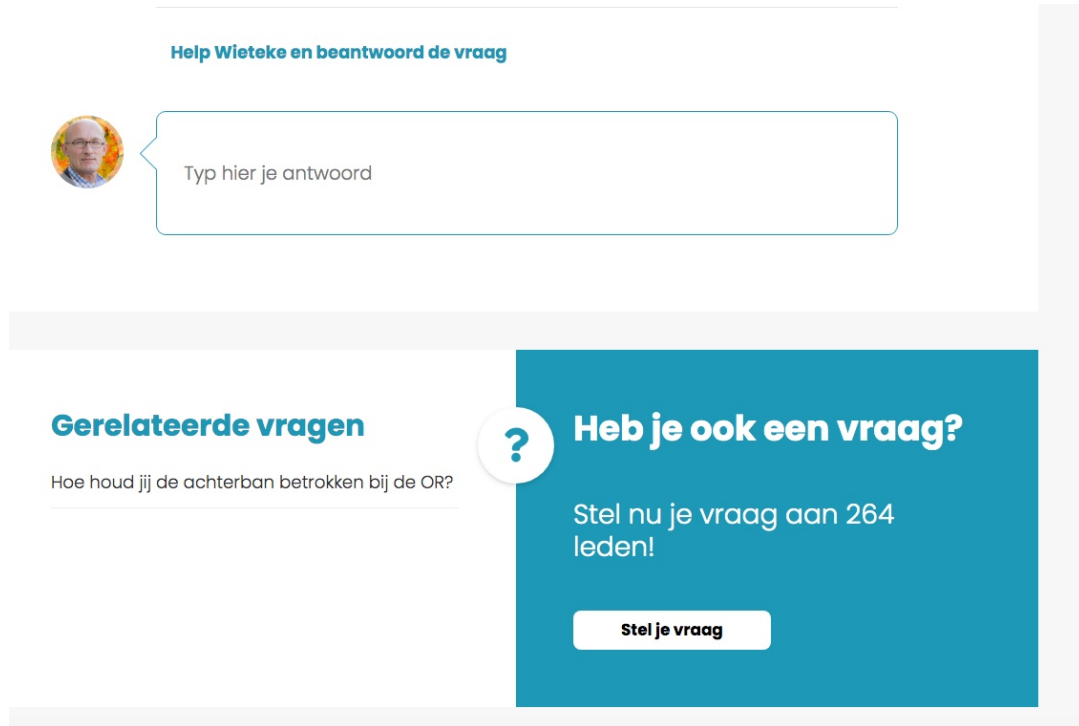

Heb je zelf een vraag? Dan kan je die gelijk kwijt door te klikken op 'Stel je vraag'.

• Nieuws:

Onder nieuws kan je artikelen, gastblogs en interviews vinden die mogelijk relevant zijn en je inspireren.

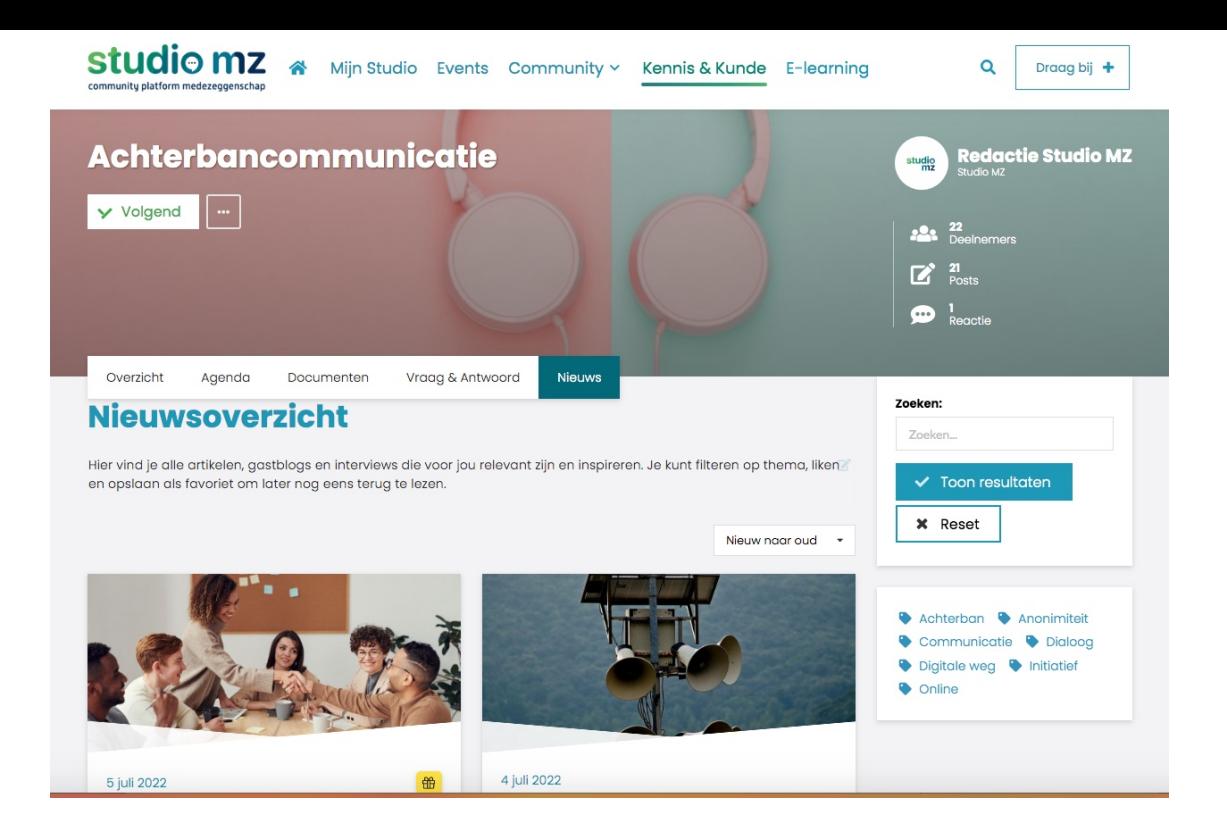

### Klik op het bericht wat je wilt lezen of bekijken:

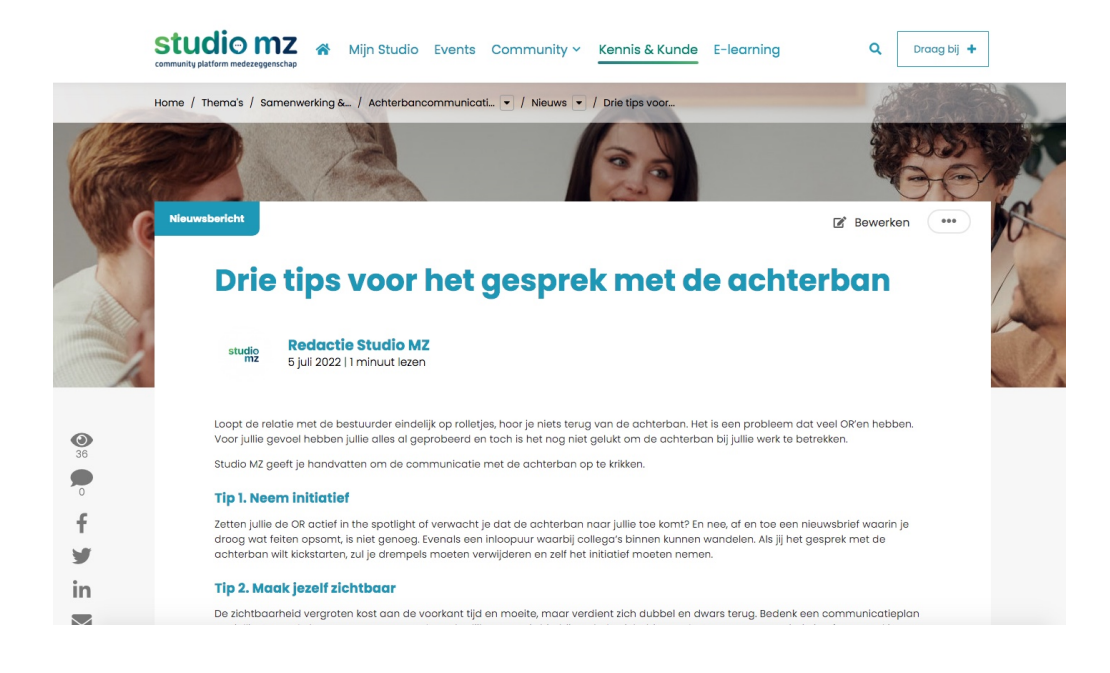

## **E-Learning**

De laatste knop op de menubalk is die van E-Learning. Wanneer je klikt op de link dan kom je op de pagina met verschillende mogelijkheden om meer informatie te verkrijgen over diverse onderwerpen.

Klik op het onderwerp waar je meer over te weten wilt komen. Als voorbeeld nemen we 'basiskennis medezeggenschap'.

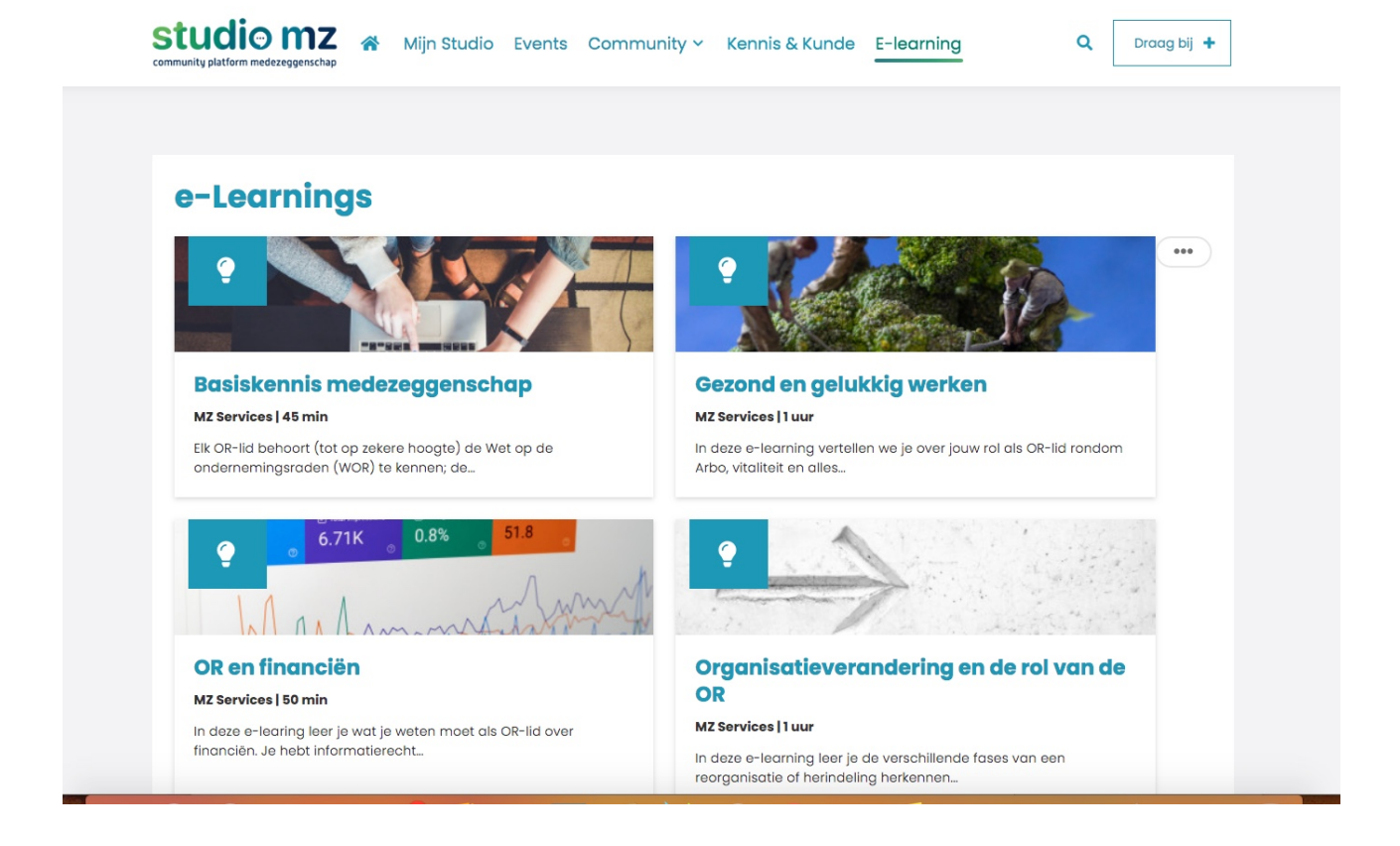

Klik op 'Starten' om te beginnen. De rest wijst zichzelf.

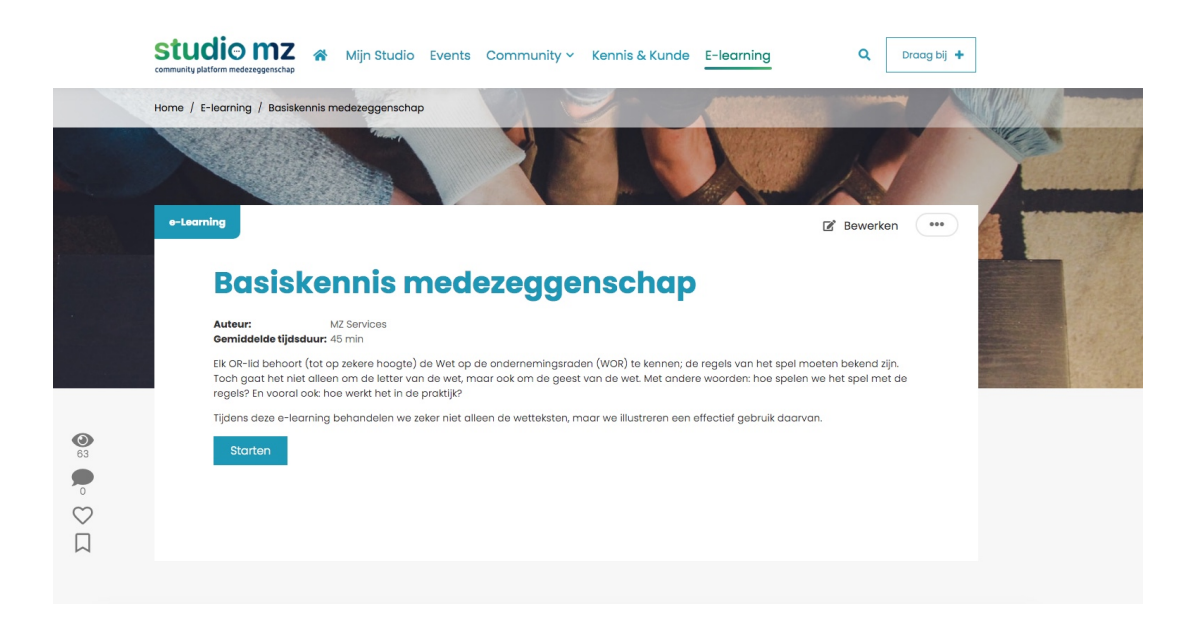

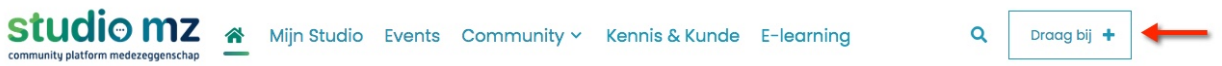

Als laatste willen wij je uitleggen wat de knop 'Draag bij' betekent. Klik erop en er verschijnt een submenu:

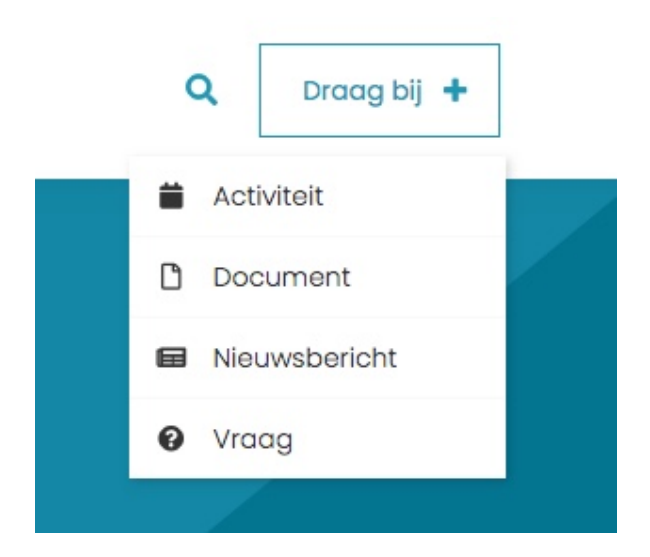

Wil je een activiteit toevoegen of een document plaatsen. Of misschien wil je een bericht schrijven wat interessant kan zijn voor andere medezeggenschapsleden. Of heb je een vraag of een verzoek?

We beginnen bij het laatste. Stel je hebt een vraag die je wilt stellen aan andere leden. Druk dan op 'Vraag'.

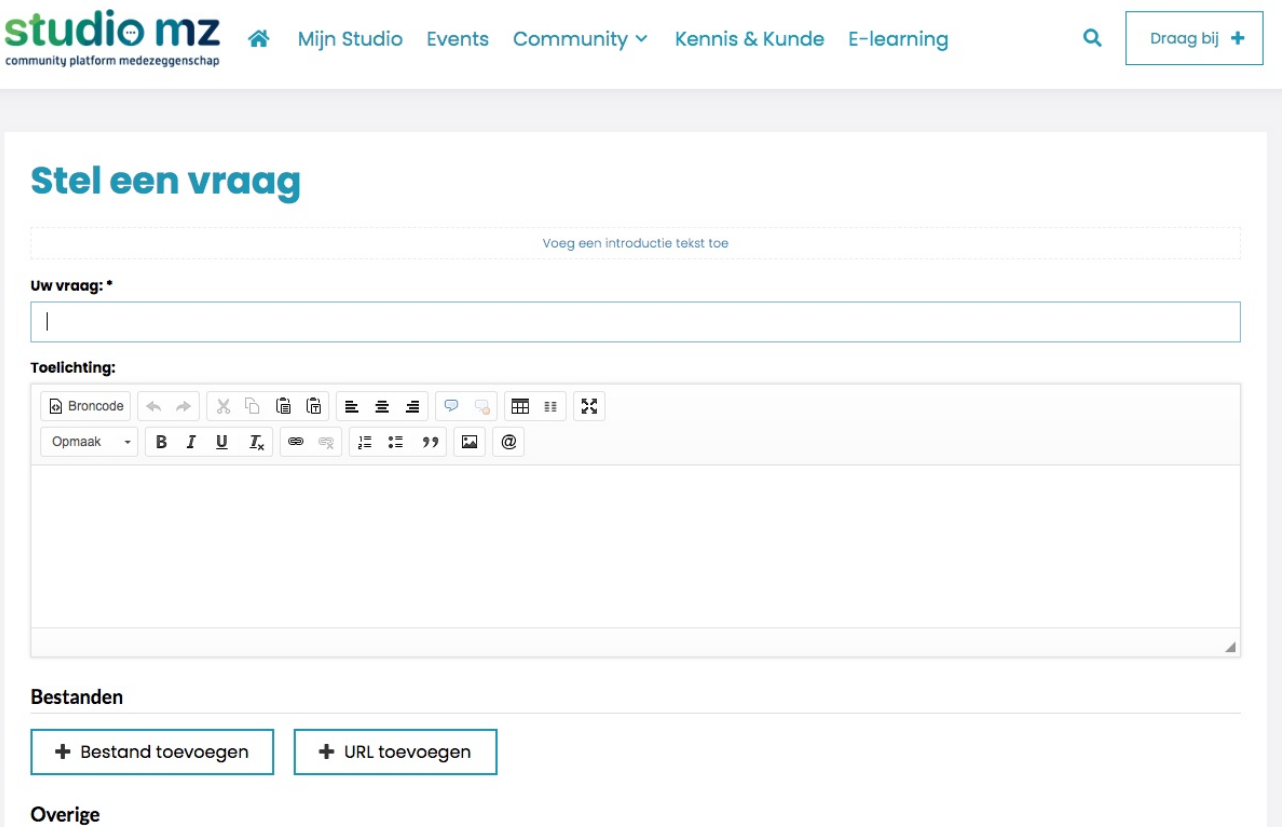

Vul bij Uw vraag: de vraag in die je wilt stellen. Bij toelichting vul je eventueel een stukje achtergrond informatie bij. Heb je een bestand wat je wilt delen of een specifieke URL vul dat dan daar in.

Daarna scrollen we iets naar beneden en zien de volgende mogelijkheden:

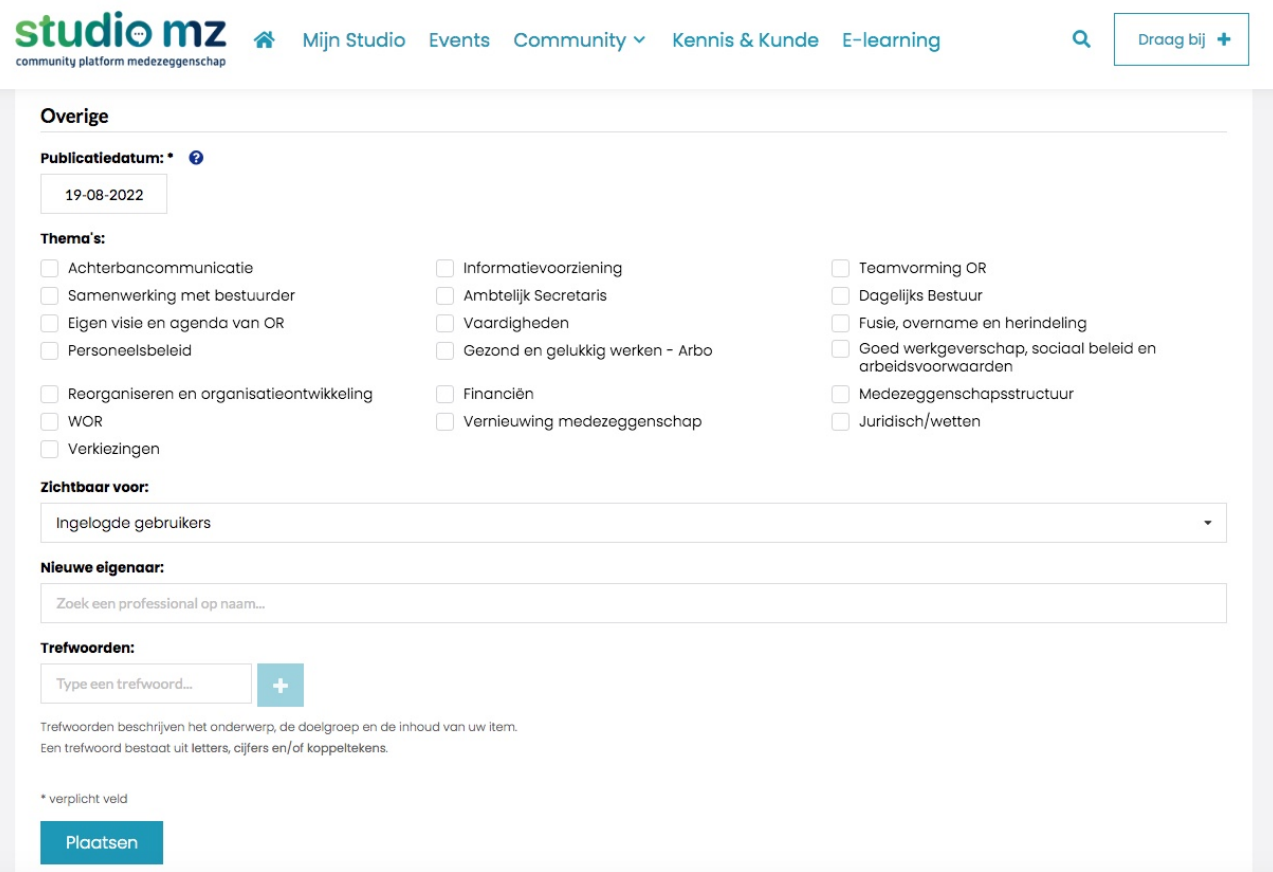

De publicatiedatum wordt automatisch ingevuld. Wat wel van belang is bij welk thema de vraag gepubliceerd moet worden. En daarna kan je aangeven of dat alleen ingelogde gebruikers de vraag kunnen zien of iedereen?

Bij de eigenaar kan je je eigen naam invullen. En bij Trefwoorden kan je een bestaand trefwoord gebruiken of je voegt nieuwe toe. Vervolgens klik je op 'Plaatsen'. En je vraag wordt gepubliceerd.

Voor activiteit, document en nieuwsbericht is een bijna zelfde werkwijze. Het enige is dat je dan de mogelijkheid hebt om het als 'concept' op te slaan. Dit betekent dat het nog niet wordt gepubliceerd en is dus nog niet zichtbaar voor anderen.